**Fernwettkampf 2022-23**

## **SCHRITT für SCHRITT zur Eingabe der FWK – Ergebnisse.**

Auf der Homepage des Stmk. LSBs,

## **[www.stmk-lsb.at](http://www.stmk-lsb.at/)**

findet man in der Menüleiste die Auswahl "Intern".

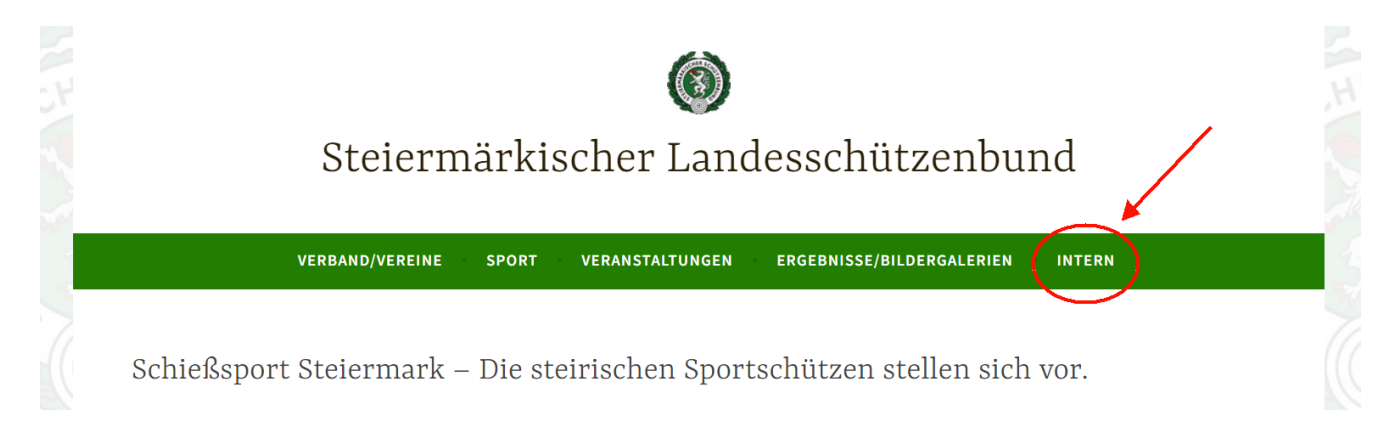

Auf "Intern" klicken, dann öffnet sich in einem neuen Tab ein Fenster mit der Aufforderung zur Eingabe eines Nutzernamens und eines Passwortes.

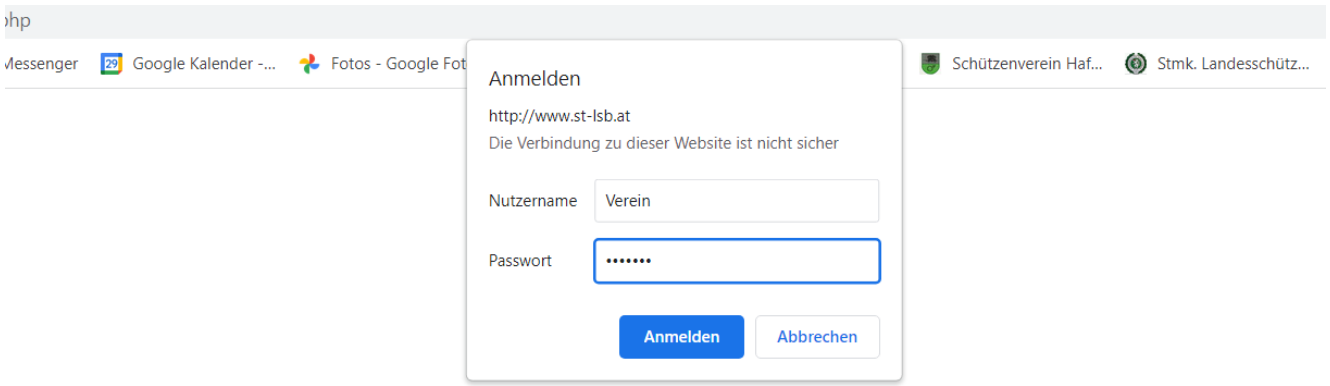

Als Nutzername "Verein" und als Passwort "kaliber" eingeben (Groß- Kleinschreibung beachten). Auf "OK" klicken.

Auf der entstehenden Seite öffnet man über "Verband"  $\rightarrow$  "Intern"  $\rightarrow$  "Fwk-Dateneingabe" weitere Fenster. Im dritten Fenster kommt man dann zur Auswahl jenes Bewerbes, für den man die Dateneingabe vornehmen will.

Zur Wahl stehen Luftgewehr-Fwk, Luftpistole-Fwk und Luftgewehr-Fwk-Wild.

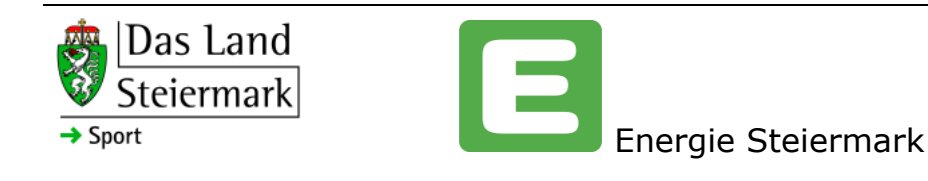

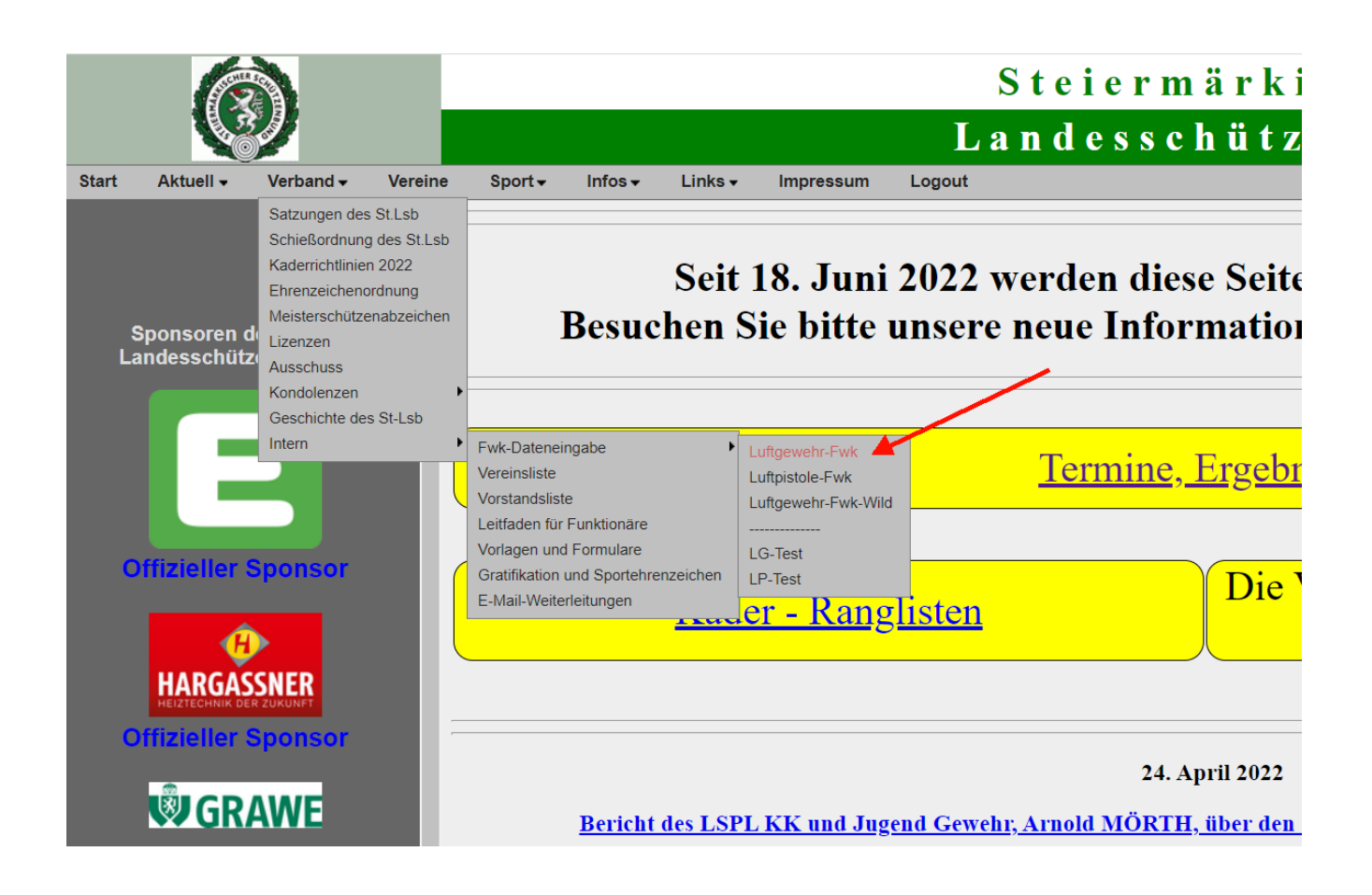

Wenn man auf den gewünschten Bewerb klickt, öffnet sich ein neues Eingabefeld:

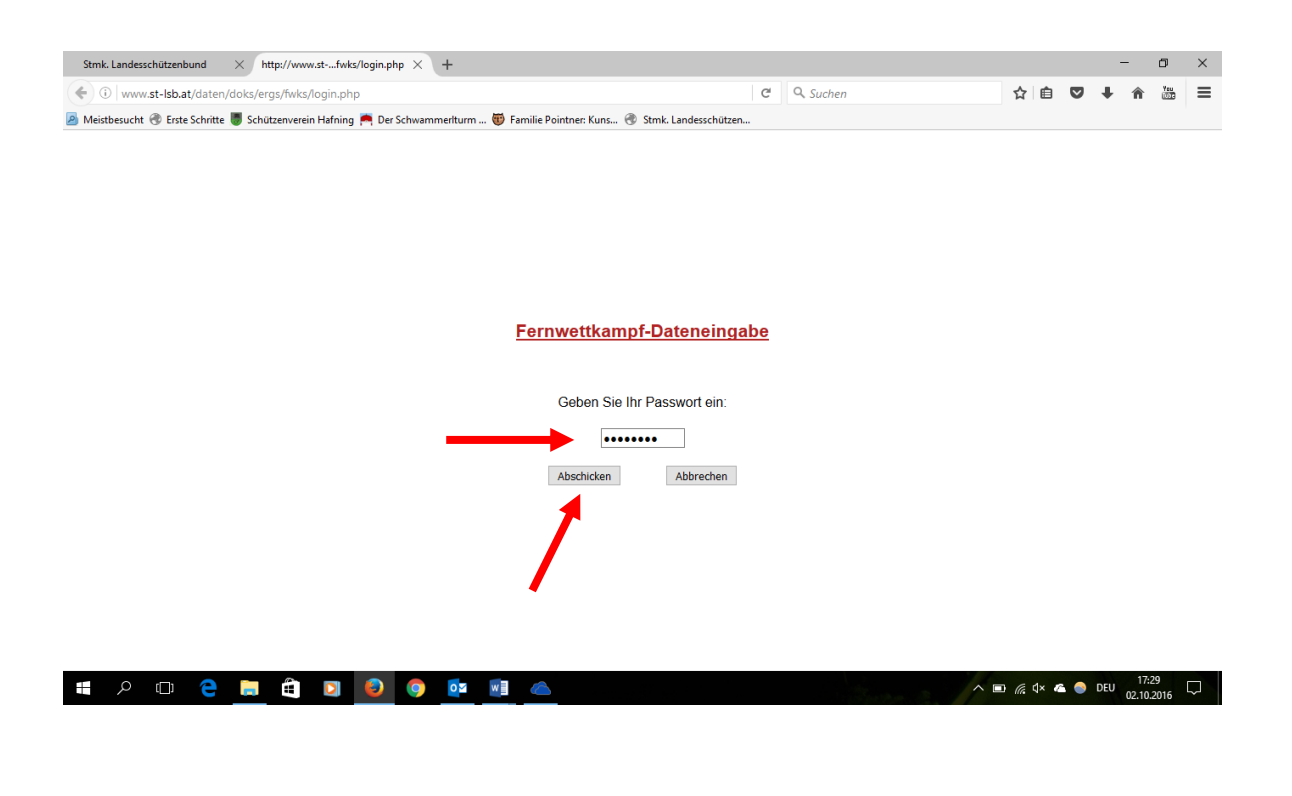

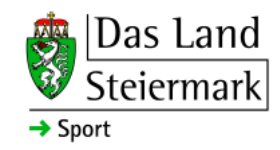

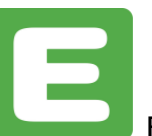

Hier gibt man das **Vereinspasswort** ein, das auch für die Aktualisierung der Vereinsdaten auf der Webseite verwendet wird.<sup>1</sup>

Nach dem Klick auf "Abschicken" öffnet sich das Eingabefenster der gerade zur Eingabe freigegebenen Runde(Beispiel):

> **CONTRACTOR Schützenverein Hafning Builde** 1 ton Fason, Isaaca, Isunuslaat<br>ha Askimaan, Isaaca Isaaca 170430780 01 Politic Public Serious 2 **ETHING AUFORLEST**  $\begin{tabular}{|c|c|} \hline \multicolumn{3}{|c|}{\textbf{19} & \textbf{16} & \textbf{16} & \text$  $\frac{12 \text{ FekFéig. Sæisom 2}}{1}$ 21 hand Janez Senious 379 Witing Katimies Seisner 379 Sevien Fanatar achiedan

Hier bitte folgende Schritte setzen: Eingabe der Daten, **Senden** der Daten, Fenster schließen, Auf "Logout" klicken und Tab schließen.

Ein Hinweis:

# Bei der Eingabe der Rundenergebnisse sind für die aktuelle Runde jederzeit Nachträge möglich. Einfach dem hier gezeigten Weg folgen; am Ende erscheint die Maske mit den bisher eingegeben Daten, an denen man dann die gewünschten Einträge vornehmen kann.

Peter Pointner Stand September 2022

<sup>&</sup>lt;sup>1</sup> Wenn ein Verein es wünscht, kann für diese Freischaltung auch ein eigenes Passwort generiert werden.

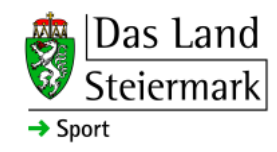

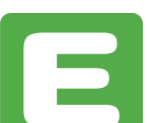